## **ค ำแนะน ำกำรใช้งำนระบบจัดเก็บข้อมูลประวัติ (Resume) ของอำจำรย์**

เมนูส าหรับการจัดการข้อมูลในระบบ มีดังนี้

- 1. เมนู Faculty --> Faculty Data สำหรับแก้ไขข้อมูลประวัติ
- 2. เมนู Faculty --> Manage Tasks สำหรับย้าย และ คัดลอกภายในประวัติของตนเอง หรือไปยังประวัติผลงานของท่านอื่น

# **ขั้นตอน login ระบบ**

- 1. เข้าเว็บไซต์ http://intl-accredit.acc.chula.ac.th/
- 2. login เข้าระบบโดยใช้รหัส Username-Password ตัวเดียวกับ CU-NET

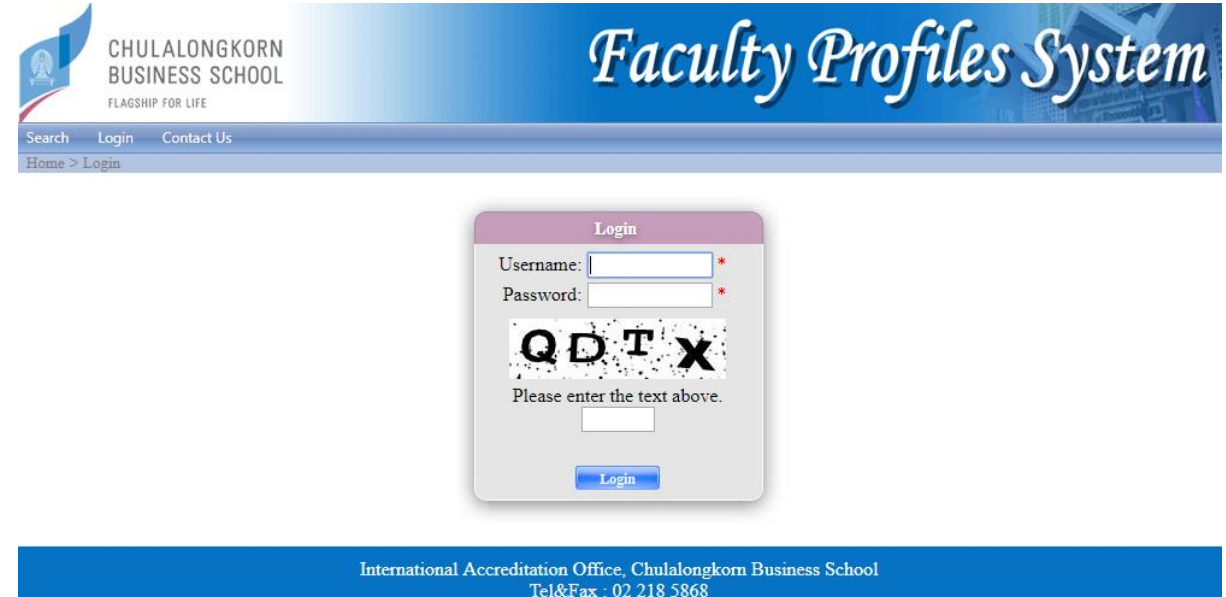

E-mail: intl-accredit@cbs.chula.ac.th

กรณีที่เข้าระบบไม่ได้ กรุณาติดต่อ ธนาภรณ์ (85871) thanaporn.r@cbs.chula.ac.th สำนักการรับรองฯ

3. เมื่อ Login เข้าระบบ หน้าแรกจะปรากฏรายชื่ออาจารย์ผู้สอน สามารถจัดการปรับแก้ไขประวัติได้ที่หน้านี้

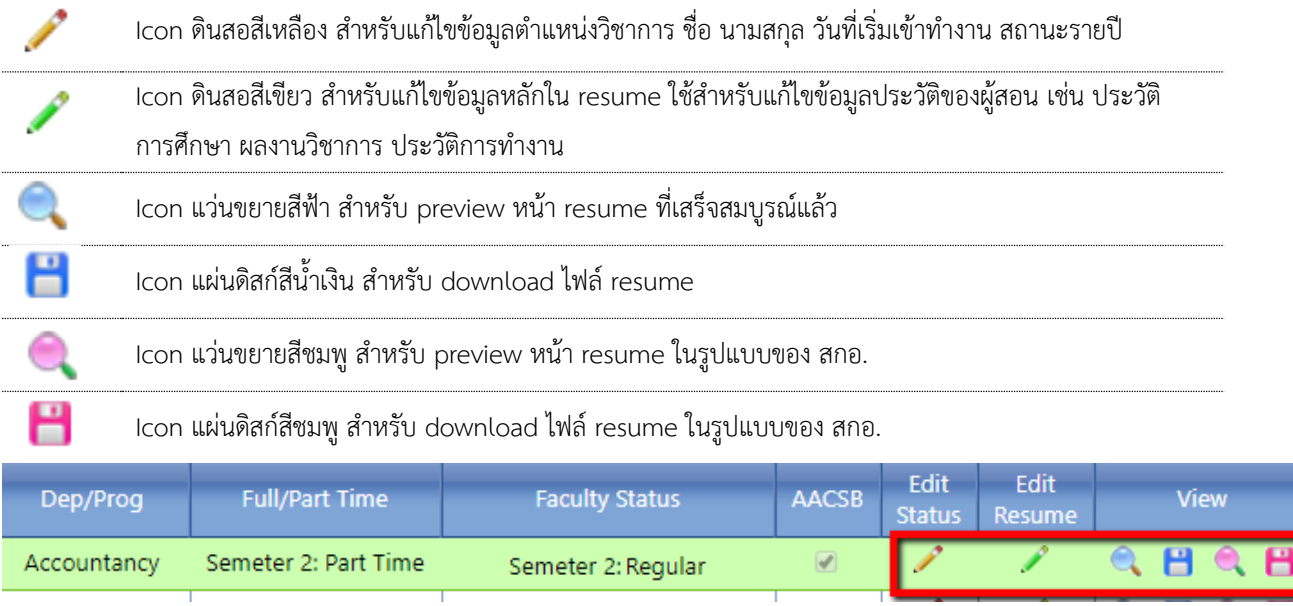

# **ขั้นตอนกำรเพิ่ม/แก้ไขประวัติ**

## **เพิ่ม/แก้ไขประวัติกำรศึกษำ**

- 1. เลือกที่ดินสอสีเขียว
- 2. ไปที่หัวข้อ Education Information
- 3. เลือกที่ดินสอ ถ้าต้องการแก้ไขประวัติการศึกษา
- 4. เลือกที่ Add ถ้าต้องการเพิ่มข้อมูลใหม่

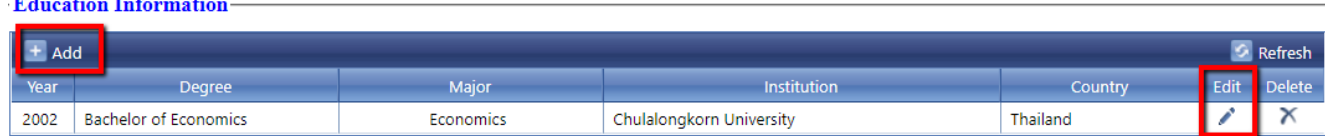

## เพิ่ม/แก้ไขประวัติทำงาน

- 1. เลือก tab Employment History (อยู่ข้างล่างถัดจาก Education Information)
- 2. เลือกที่ดินสอ ถ้าต้องการแก้ไขประวัติการศึกษา
- 3. เลือกที่ Add ถ้าต้องการเพิ่มข้อมูลใหม่

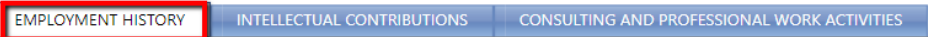

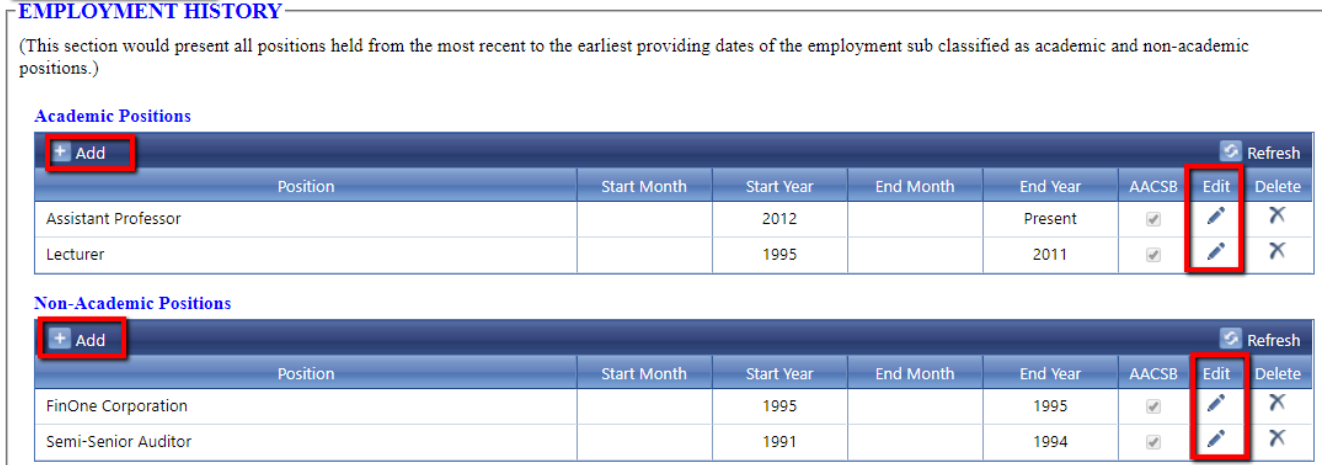

- $\bullet$  Academic Position สำหรับใส่ตำแหน่งวิชาการ ได้แก่ ศาสตราจารย์ / รองศาสตราจารย์ / ผู้ช่วยศาสตราจารย์ / อาจารย์
- Non-Academic Position สำหรับใส่ตำแหน่งงานอื่นที่ไม่ใช่ตำแหน่งทางวิชาการ ได้แก่ ประวัติการทำงานบริษัท หรือองค์กร ้ข้างนอก รวมทั้งตำแหน่งบริหารภายในคณะหรือมหาวิทยาลัย ดังนี้ อธิการบดี รองอธิการ ผู้ช่วยอธิการ คณบดี รองคณบดี ผู้ช่วยคณบดี และหัวหน้าภาควิชา

## **เพิ่ม/แก้ไขประวัติผลงำน**

1. เลือก tab Intellectual Contributions

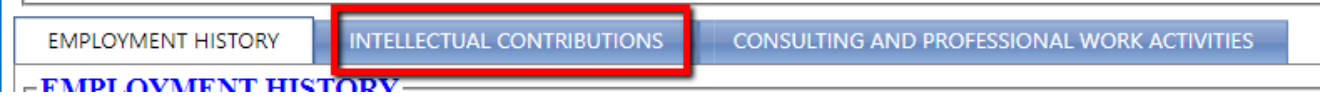

2. เลือกใส่ผลงานตามหัวข้อ 19 หัวข้อดังนี้

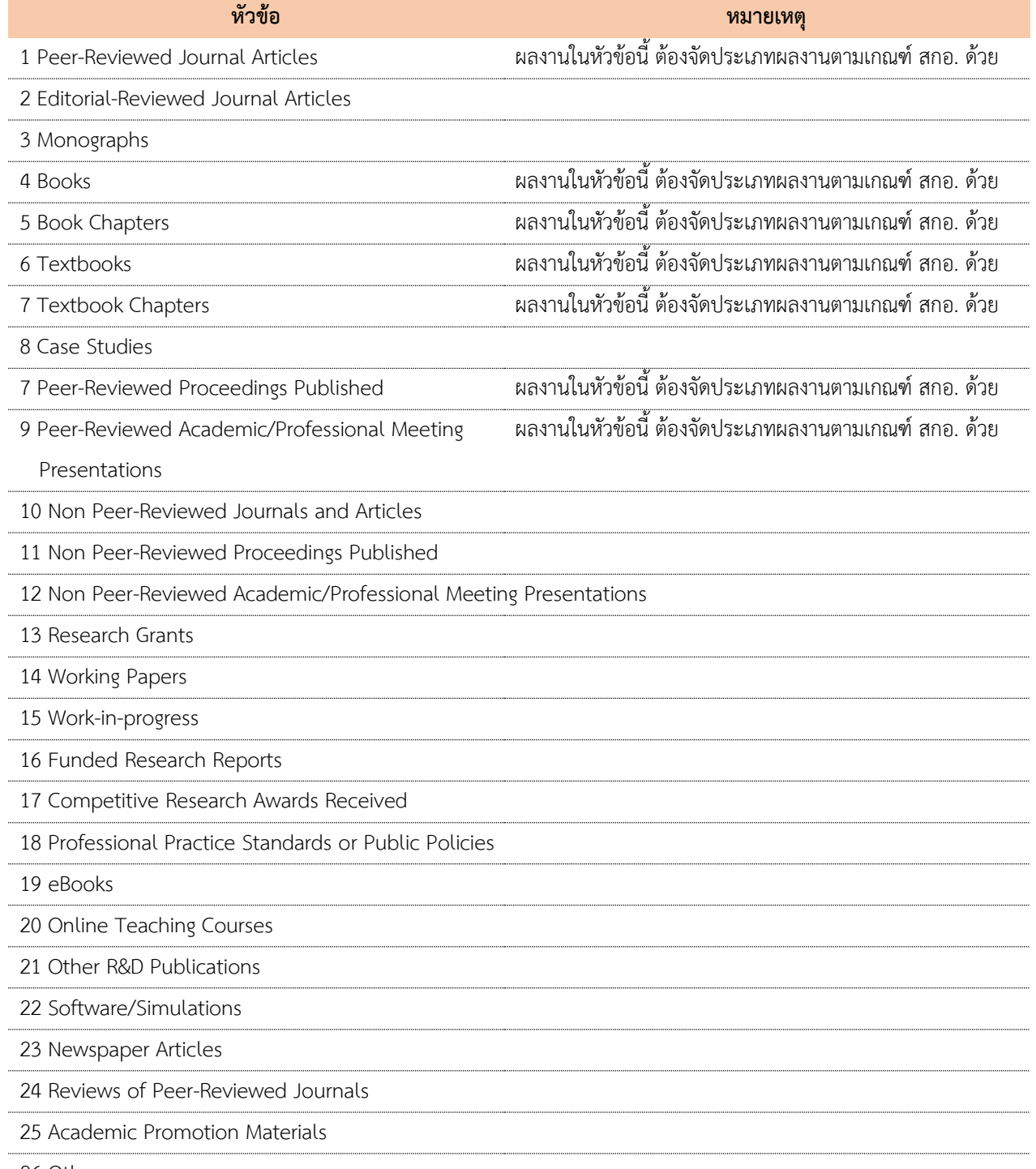

# 3. เลือกที่ดินสอ ถ้าต้องการแก้ไขข้อมูลผลงานวิชาการ

4. เลือกที่ Add ถ้าต้องการเพิ่มข้อมูลใหม่

#### **Refereed Journal Articles**

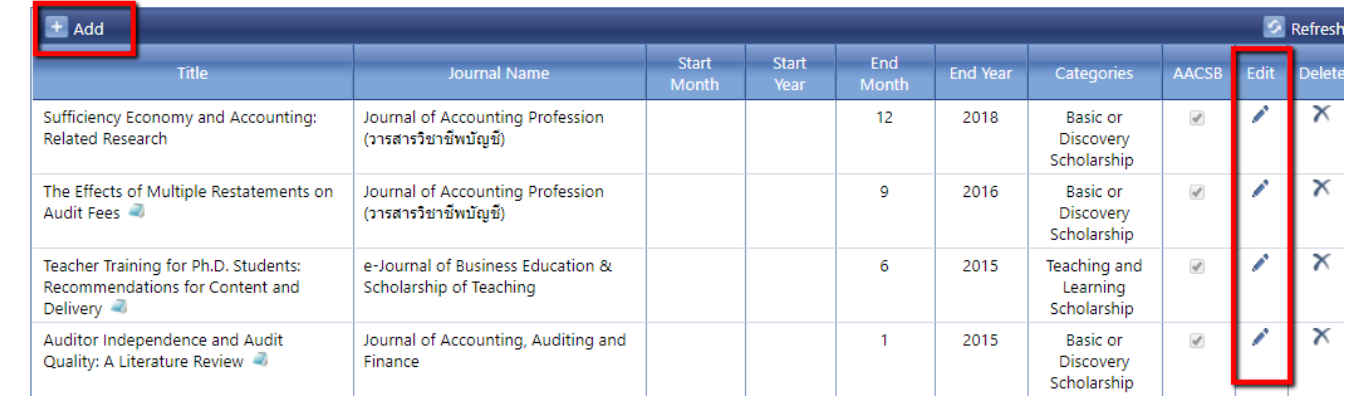

5. กรอกข้อมูล ได้แก่ Title (ภาษาอังกฤษ) / Journal Name / Authors / Volume / Number / Pages / Month / Year

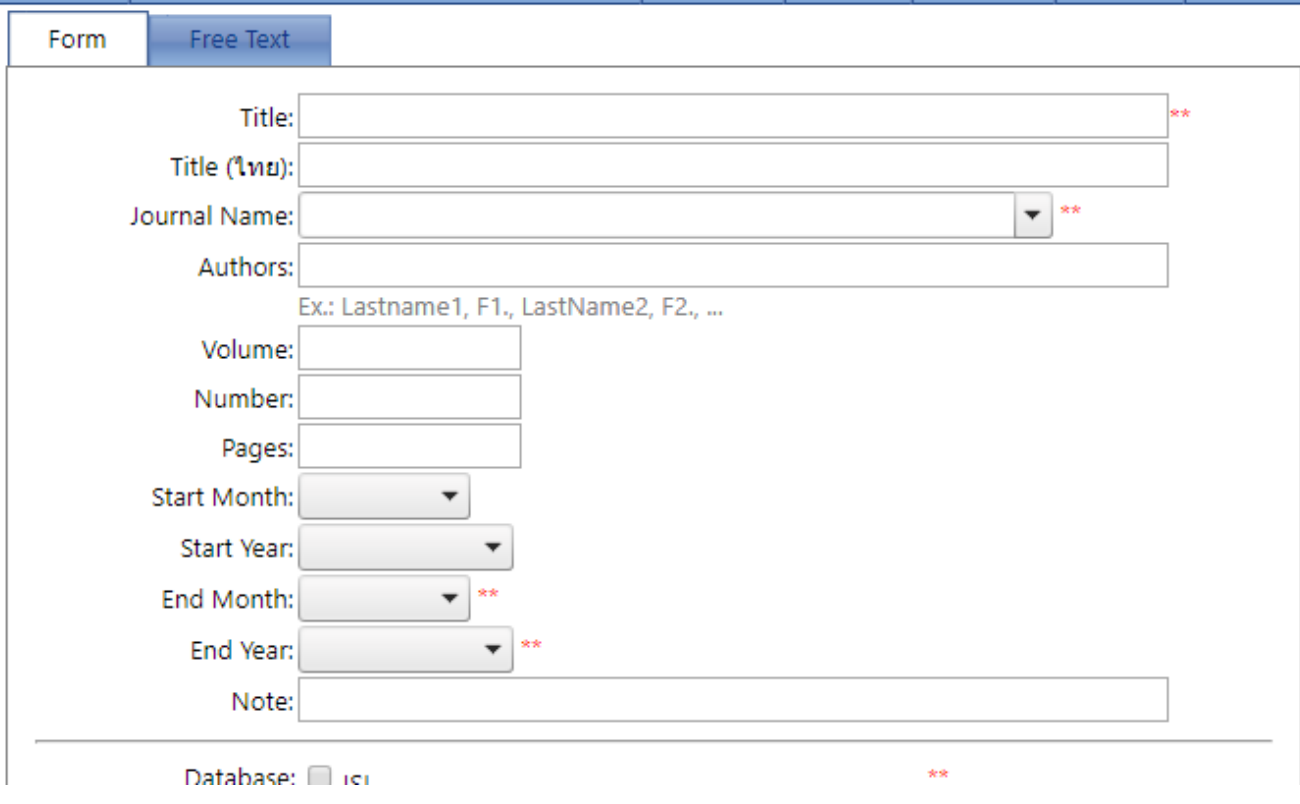

#### *หมายเหตุ*

*ใส่ชื่อ Author ในรูปแบบ Lastname, อักษรตัวแรกของ FirstName. เช่น Rattasomboon, T. กรณีที่ไม่มีชื่อ Journal Name อยู่ในลิสต์ กรุณาติดต่อมาที่ ธนาภรณ์ [Thanaporn.r@cbs.chula.ac.th](mailto:Thanaporn.r@cbs.chula.ac.th) (85871)*

6. เลือกชื่อ Database ที่ผลงานวิชาการอยู่ สามารถเลือกได้มากกว่า 1

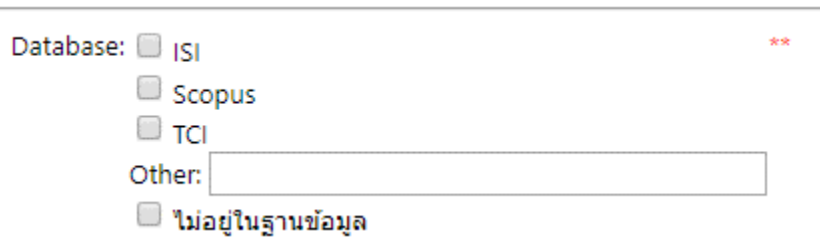

#### *หมายเหตุ*

กรณีที่เป็นการนำเสนองานในที่ประชุม ให้ใส่ website ของงานประชุมในช่อง Other ด้วย

7. เลือกประเภทผลงานวิชาการ (ใหม่) ตามเกณฑ์ของ สกอ. (เลือกได้ 1 ประเภท)

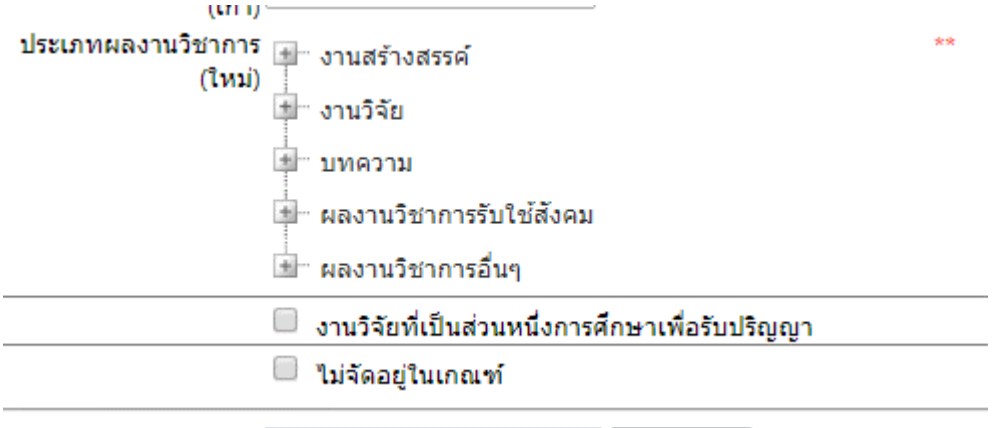

8. กรณีที่มีไฟล์ผลงาน สามารถแนบไฟล์ได้ (รองรับไฟล์ word และ pdf.)

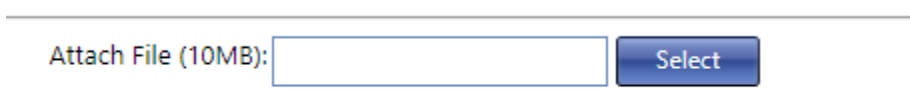

9. กรอกข้อมูลครบถ้วน คลิก Submit

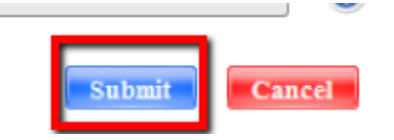

*หมายเหตุ* 

*จ าเป็นต้องกรอกรข้อมูลในช่องที่มี \*\* ให้ครบถ้วน มิเช่นนั้นระบบจะไม่บันทึกข้อมูล การจัดประเภทงานตามเกณฑ์ สกอ. กับ AACSB ไม่มีผลเกี่ยวเนื่องกันแต่อย่างใด*

#### ตัวอย่างการกรอกข้อมูลใน Refereed Journal Articles

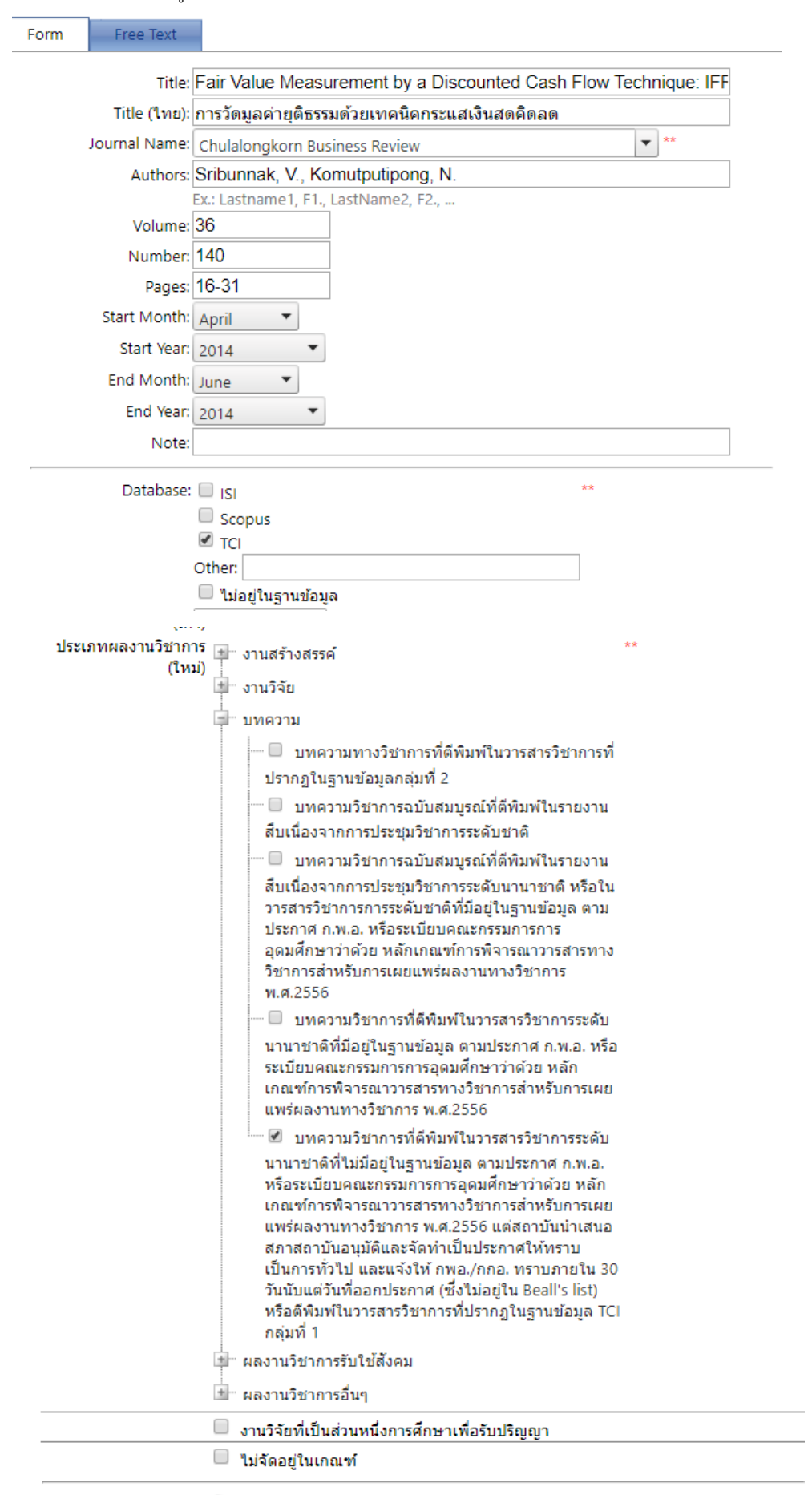

Attach File (10MB):

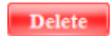

## ตัวอย่างการกรอกข้อมูลใน Textbooks

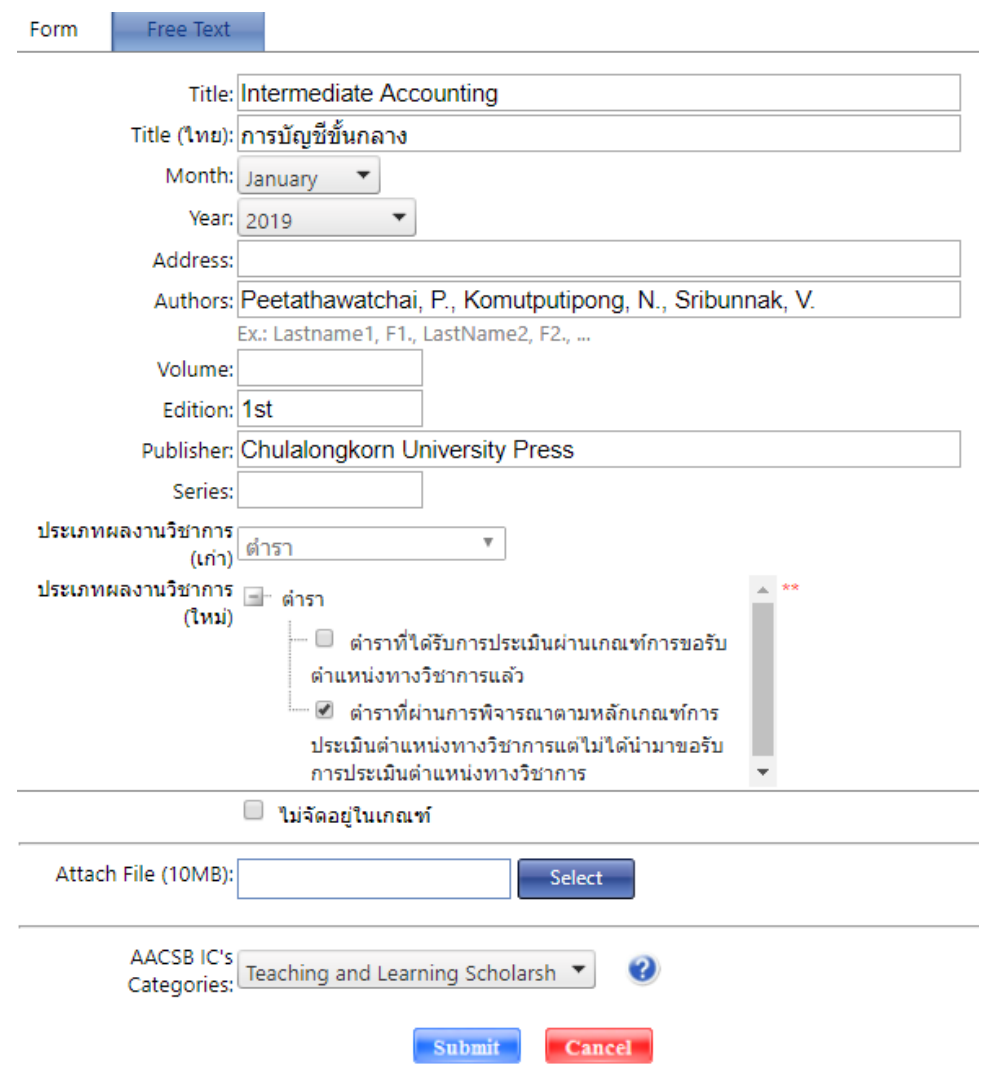

## **เพิ่ม/แก้ไขประวัติงำนที่เป็น Professional Experiences**

ตำแหน่งงานที่นำมาใส่ในส่วนนี้เป็นงานที่ทำในขณะที่เป็นอาจารย์ในคณะแล้ว ยกตัวอย่างเช่น Reviewer ผู้อำนวยการ ประธาน (รวมถึง ประธานหลักสูตร) กรรมการ (รวมถึงกรรมการหลักสูตร) ที่ปรึกษา วิทยากร หน้าที่ต่างๆที่เกี่ยวข้องกับการให้บริการวิชาการ การได้รับเชิญไป เป็นอาจารย์พิเศษ การเข้ารับ training หรือ เข้าร่วมงานสัมมนาต่างๆ เป็นต้น

1. เลือก tab Consulting and Professional Work Activities

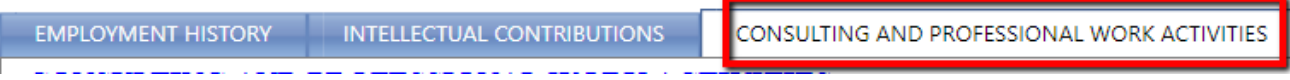

- 2. เลือกที่ดินสอ ถ้าต้องการแก้ไขข้อมูลเดิม
- 3. เลือกที่ Add ถ้าต้องการเพิ่มข้อมูลใหม่

#### **Professional Experiences**

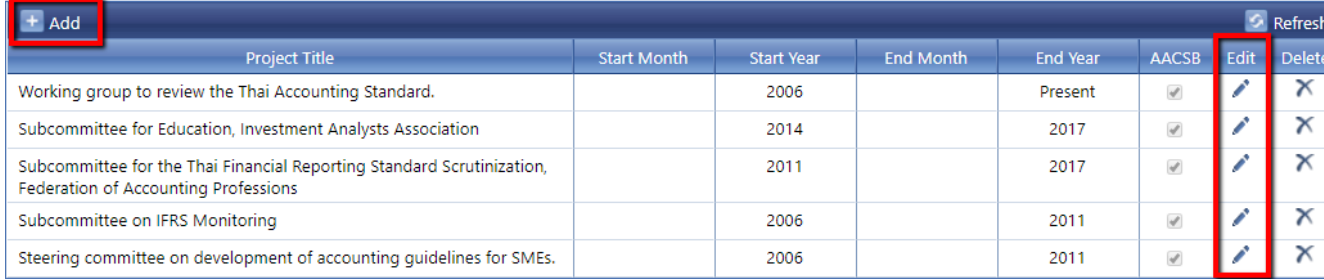

## **กำรย้ำย/คัดลอกผลงำน**

#### **กำรย้ำยผลงำน เมื่อ ต้องกำรย้ำยผลงำนจำกหัวข้อหนึ่งให้ไปอยู่อีกหัวข้อนึง**

1. เลือกเมนู Faculty > Manage Tasks ให้เลือกที่แว่นขยาย

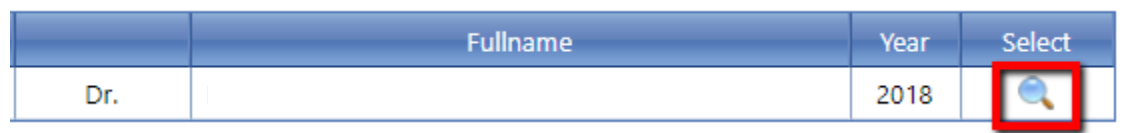

2. ไปที่ผลงานที่ต้องการย้าย และเลือกดินสอ

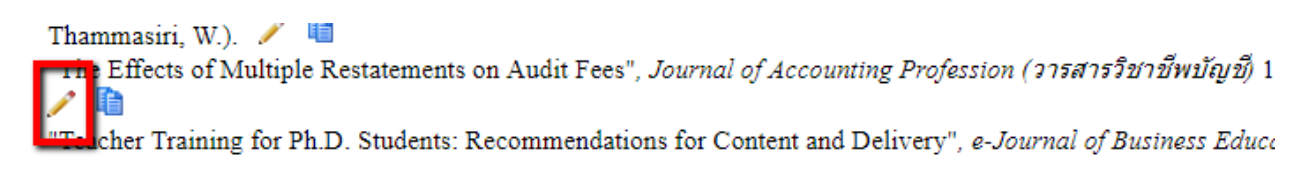

3. เลือกหัวข้อที่ต้องการย้าย และกด Submit

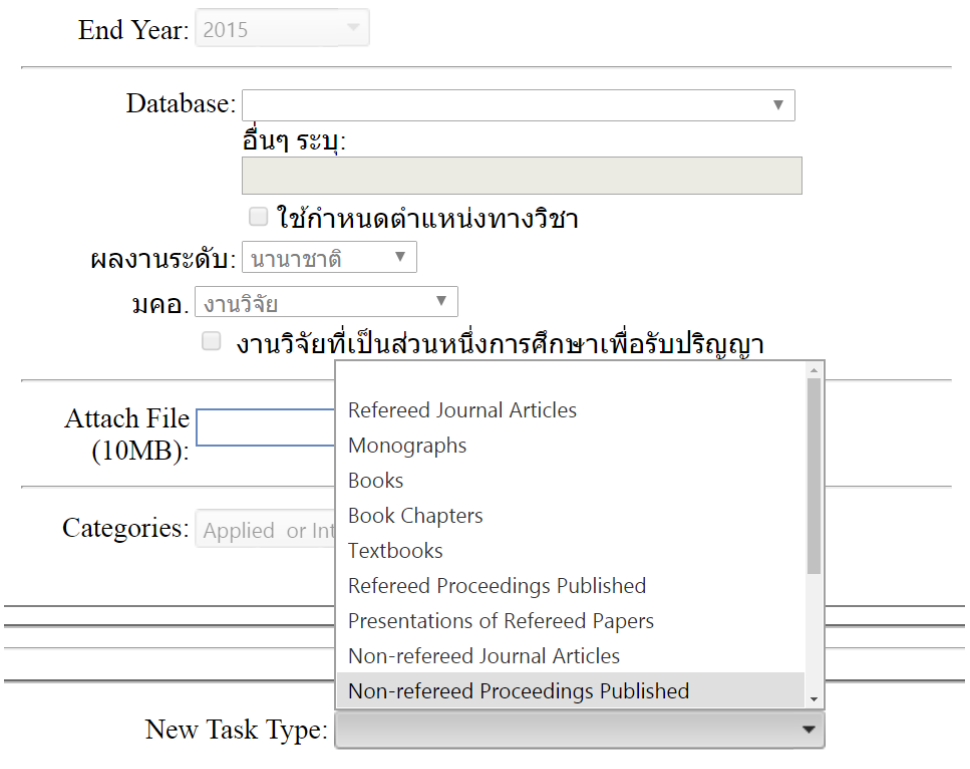

Submit Cancel

## **กำรคัดลอกผลงำน เมื่อ มีผู้แต่งร่วมเป็นอำจำรย์ในคณะท่ำนอื่น เรำสำมำรถคัดลอกผลงำนให้กันได้เพื่อได้ข้อมูลที่ตรงกัน**

1. เลือกเมนู Faculty > Manage Tasks ให้เลือกที่แว่นขยาย

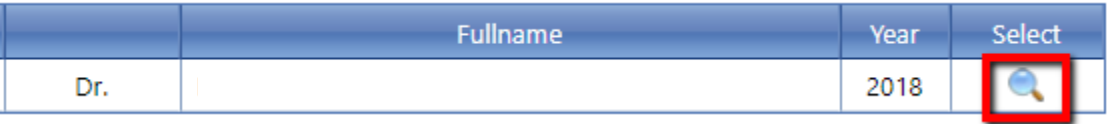

2. ไปที่ผลงานที่ต้องการคัดลอก และเลือกกระดาษ

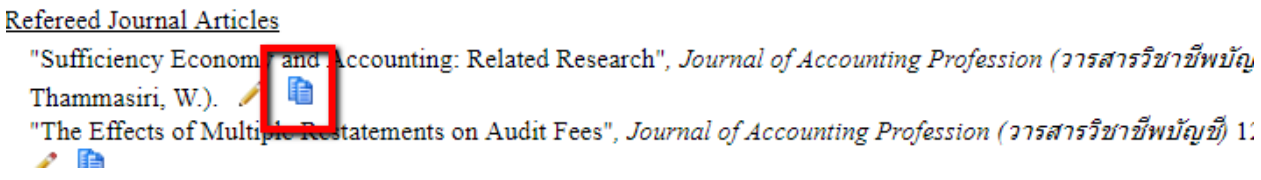

3. เลือกชื่ออาจารย์ที่ต้องการคัดลอกผลงานไปให้ และกด Submit

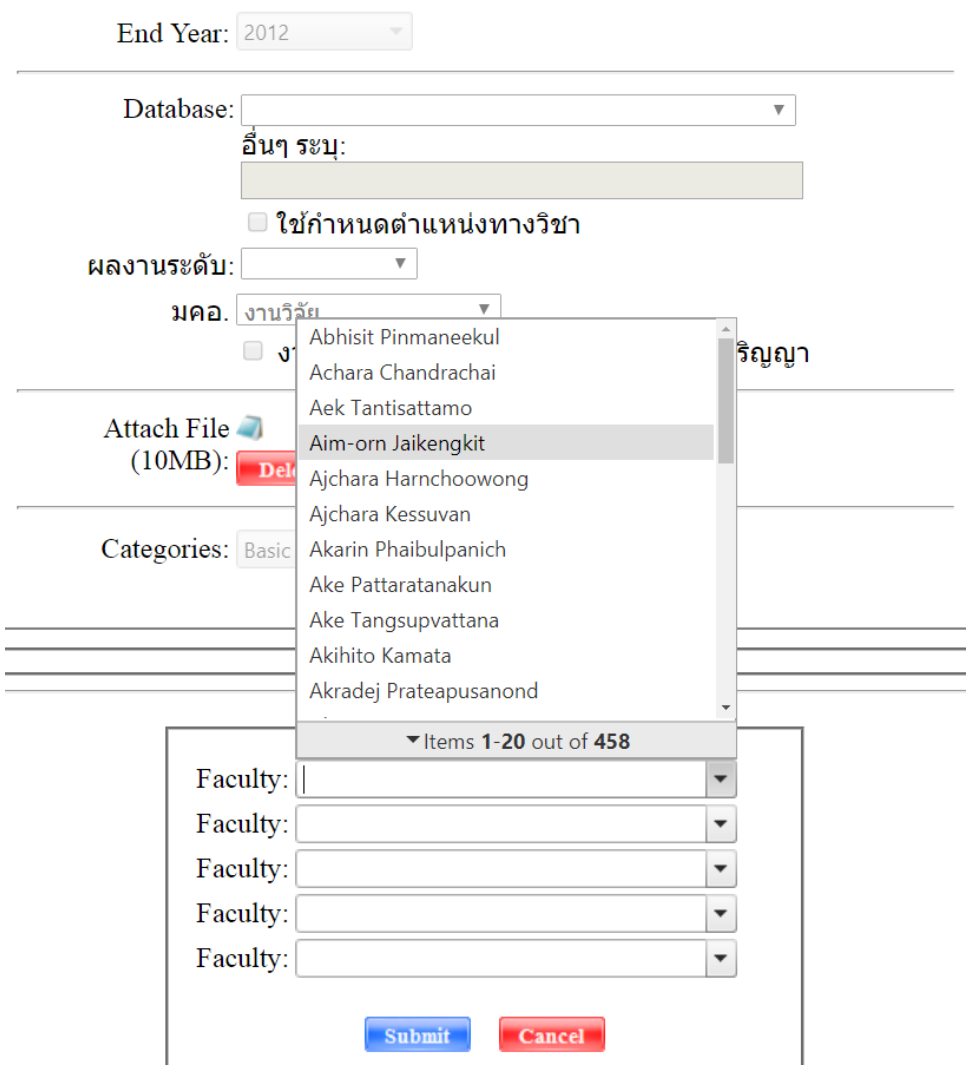